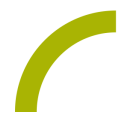

## **Spickzettel:Grid 3 - Erste Schritte**

**In diesem Spickzettel erfahren Sie, wo Sie die Software herunterladen können, wie Sie Ihre Lizenz(en) aktivieren können und wo Sie mehr über den Umgang mit Grid 3 erfahren.**

## **Download der Software**

Auf der Internetseite des Herstellers Smartbox finden Sie in der Rubrik Grid 3 den Downloadlink zur Software:

<https://thinksmartbox.com/product/grid-3/>

Klicken Sie hier auf **Download Trial** bzw. **Download Grid 3**. Sie werden zu einer Registrierungsseite weitergeleitet, auf der Sie die Felder mit \* ausfüllen müssen. Anschließend klicken Sie auf **Download Grid 3**.

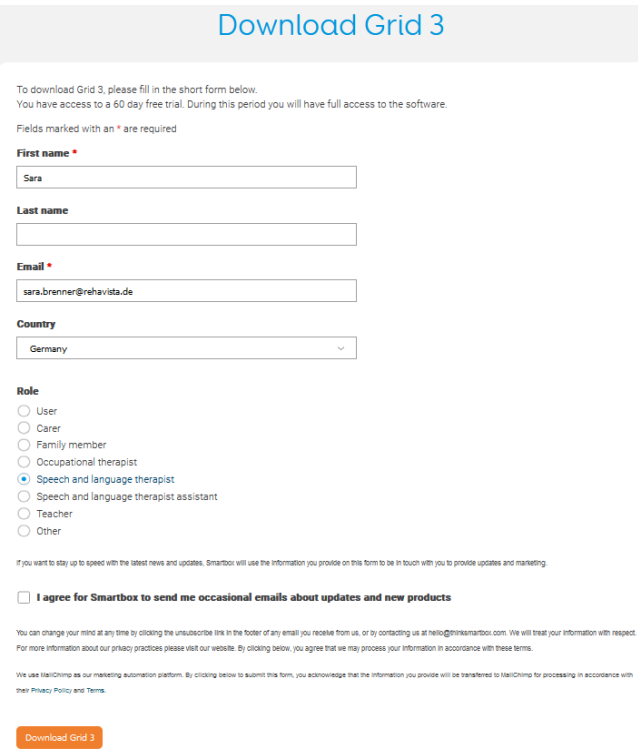

Anschließend werden Sie nochmals gefragt, welches Produkt Sie herunterladen möchten. Klicken Sie wiederum auf Grid 3.

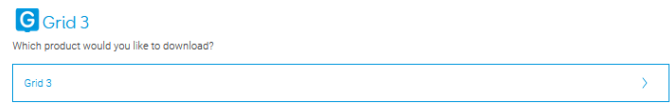

Die Installationsdatei ist jetzt auf Ihrem Computer verfügbar. Sie können das Programm nun installieren.

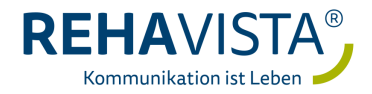

**Installation der Software**

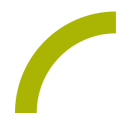

## **Installation der Software**

Ab jetzt geht es auf Deutsch weiter, sofern Ihr Windows auf Deutsch eingestellt ist. Sie werden nun durch den Installationsprozess geleitet. Wählen Sie die für Sie passenden Optionen aus und bestätigen Sie jeweils mit **Weiter**. Nachdem Sie die Datenschutzrichtlinie und die Endbenutzervereinbarung akzeptiert haben, startet die Installation von Grid 3. Wenn die Installation beendet ist, schließen Sie das Fenster mit **Fertig**. Sie können die Software nun starten.

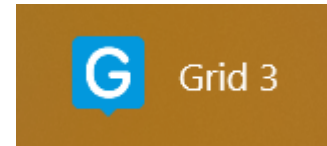

## **Aktivieren von Lizenzen**

Grid 3 läuft ohne Aktivierung 60 Tage im Demomodus. Währenddessen können Sie die Software uneingeschränkt nutzen. Nach Ablauf dieses Testzeitraums können Sie weiterhin Remote-Bearbeitungen vornehmen, sofern Sie Seitensets eines/einer Angehörigen / Klientln so bearbeiten und dazu die Berechtigung per E-Mail erhalten haben.

Sofern Sie eine Lizenz für Grid 3 und z.B. für die Nutzung der Symbolsammlung METACOM erhalten haben, können Sie diese aktivieren, so dass Sie Grid 3 zeitlich unbegrenzt vollumfänglich nutzen können.

Öffnen Sie die **Einstellungen** über **F10** bzw. über die **Menüzeile - Einstellungen**. Sollte die Menüzeile ausgeblendet sein, drücken Sie **F12** zum Einblenden. Wählen Sie **Lizenzen**.

Hier haben Sie eine Übersicht, welche Software, Symbol-Bibliotheken, Stimmen und Seitensets lizenziert sind und welche nicht. Um eine Lizenz hinzuzufügen, wählen Sie **Aktivieren**, geben Ihre Lizenz ein und bestätigen mit **Aktivieren**. Möchten Sie eine weitere Lizenz hinzufügen, wiederholen Sie diesen Schritt.

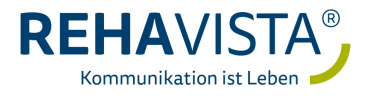